## ワンタイムパスワード再設定手順書

【①】インターネットバンキングへログイン

【②】ワンタイムパスワードをセットするスマホ・タブレットの メールアドレス、利用開始パスワードを入力し「トークン発行」をクリック

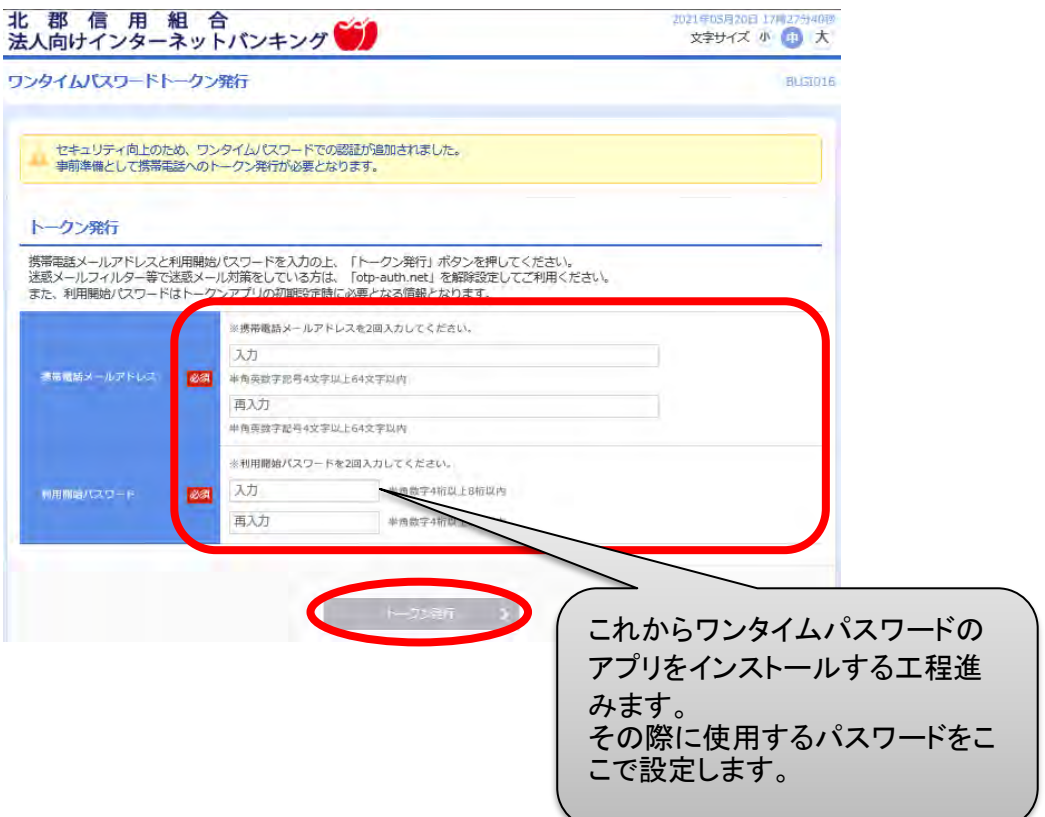

## 【③】以下の画面が表示されます。

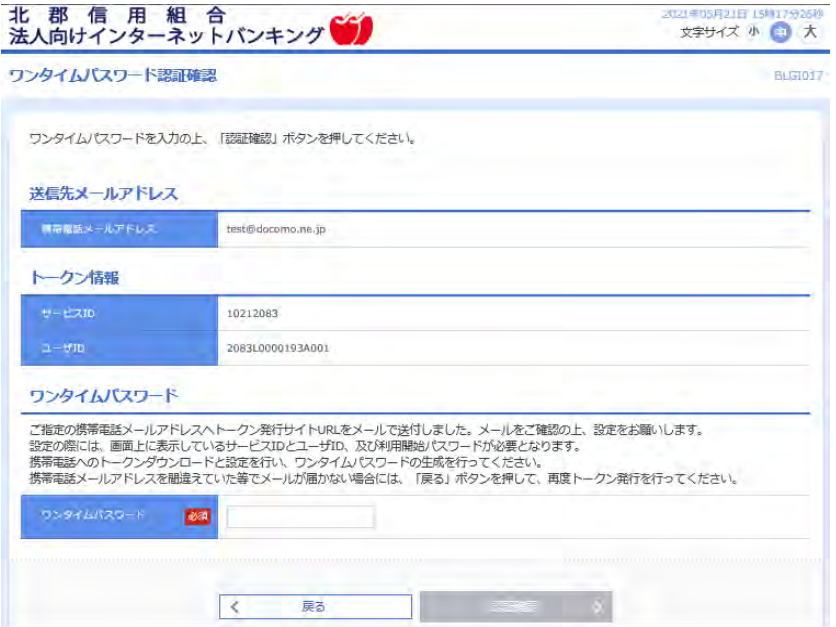

【スマホ・タブレットでの操作】 【④】受信したメールを確認し、ワンタイムパスワードアプリのダウンロードを行います。 ※アプリのダウンロードがうまくいかない場合、Playストア等で 「ワンタイムパスワード」と検索し、右下のアプリを直接ダウンロード してください。

※スマートフォンの引継ぎ設定などでアプリを入れた場合、 アプリを起動するとエラー画面が表示される場合があります。 表示された場合はアプリを一度削除し、再度ダウンロードしてください。

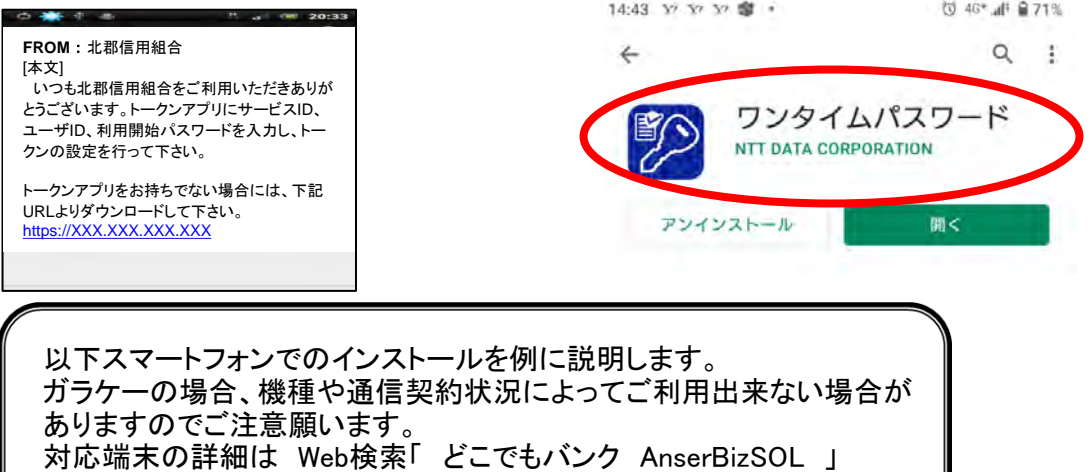

【⑤】アプリインストール完了後、【③】の画面に表示されている サービスID、ユーザID、【②】で設定した利用開始パスワードを入力使用し 同意するに「レ」点を入れ送信をタップ

からご利用可能環境を参照願います。

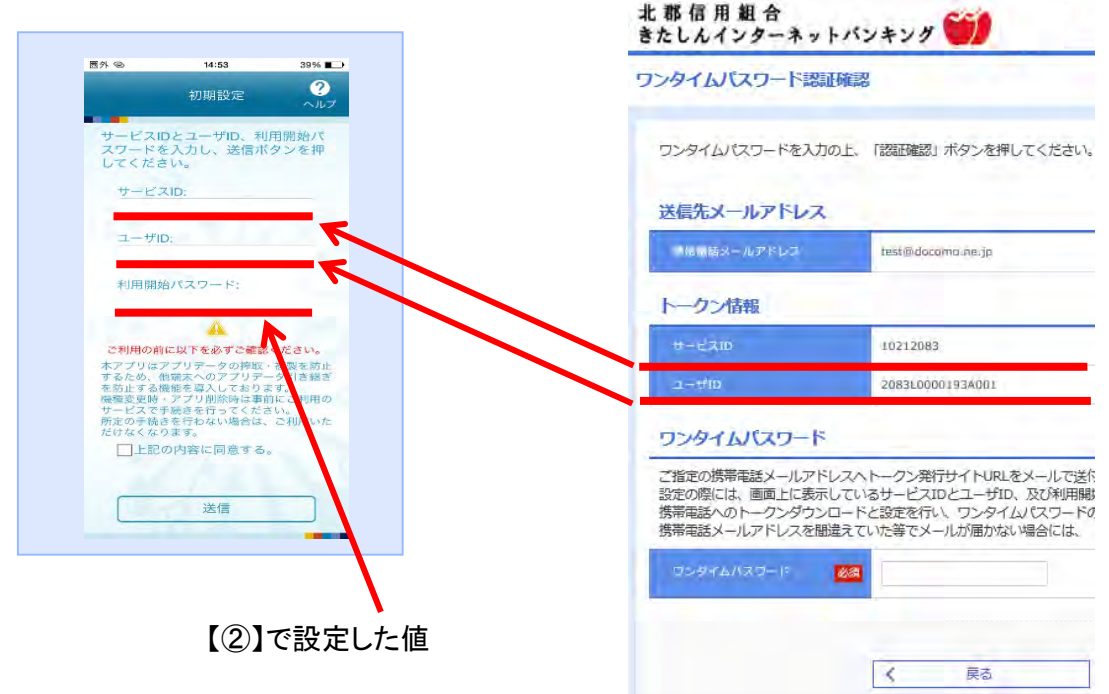

【⑥】「登録」をタップ

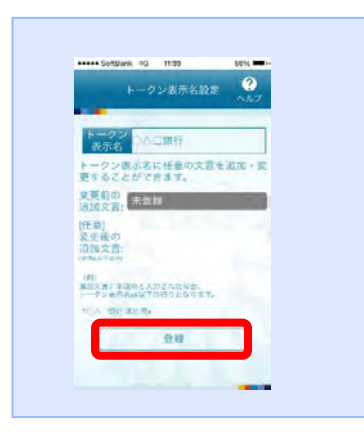

【⑦】パスワードが表示されますので、【③】画面のワンタイムパスワードに入力 し「認証確認」をクリック ※パスワード左下にあるタイマーは60秒のカウントダウンとなっており、

 "0" になるとパスワードが自動変更されますので時間内に入力して ください。

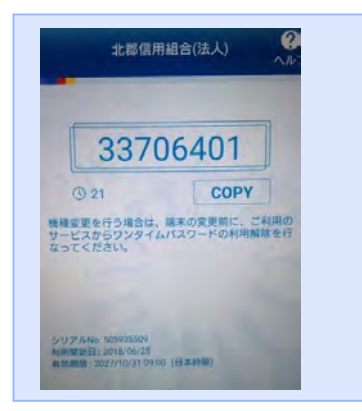

## 【⑧】ログイン画面が表示されます。

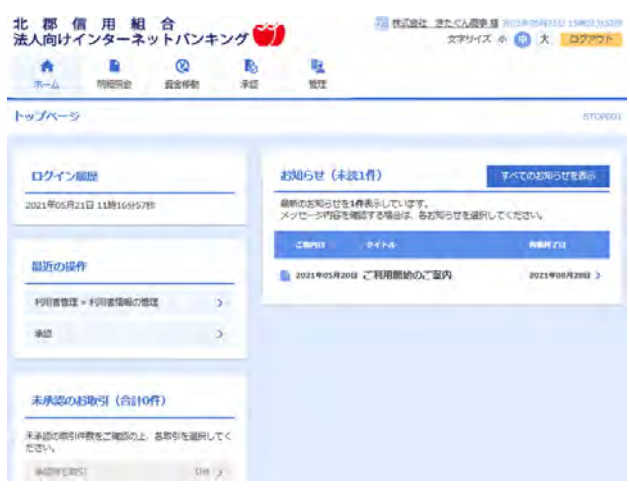

以上で設定は終了です。